## **DADDS Training Part II**

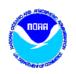

DCS Administration and Data Distribution System (DADDS)

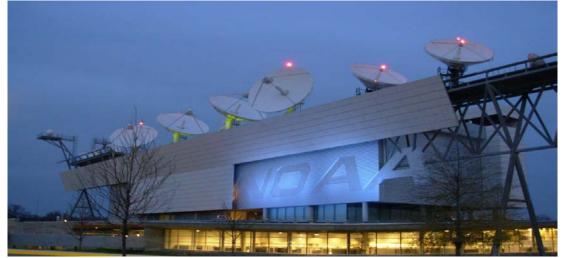

Tuesday, April 23, 2019

Letecia Reeves, GOES DCS Customer Service Lead Letecia.Reeves@noaa.gov

## **DADDS Training Topics**

- DADDS Access Levels
- Platform Description Table (PDT) Updates
  - Manual
  - Batch file submission

### **DADDS Access Levels**

|                      | View All DCPs | View All DCP<br>Messages | Edit PDT for<br>DCPs within<br>Group Code | Assign Users to their Group Code |
|----------------------|---------------|--------------------------|-------------------------------------------|----------------------------------|
| Standard User        |               |                          |                                           |                                  |
| Master User          |               |                          |                                           |                                  |
| Group Manager (Role) |               |                          |                                           |                                  |

Each Group code should have a Group Manager responsible for requesting additional Users to their group, as well as requesting additional platform assignments.

- Master User privileges are typically requested by Group Manager.
- We need to work on identifying Group Managers for each group code.

# Platform Description Table (PDT) Updates

It is a requirement that Users update the DCP Manufacturer info, Country, location, shef codes, and primary point of contact as soon as possible after receiving allocations.

National Weather Service uses the majority of the data going through the GOES DCS, and depends on the accuracy of the PDT to assist in saving lives and property.

## PDT Updates

Two basic ways to update the PDT:

- Manual updates by modifying each individual PDT.
- Creating a batch file that can update multiple PDT records simultaneously.

## Manual PDT Updates

- To update PDTs, you must have <u>Master User privileges</u> on your DADDS account.
- Click on the 'Platforms' tab.
- Create a filter for either individual DCP IDs or Group Codes.
- Once results are returned, click on the address to enter the PDT.
- The 'General' tab cannot be changed by the User.

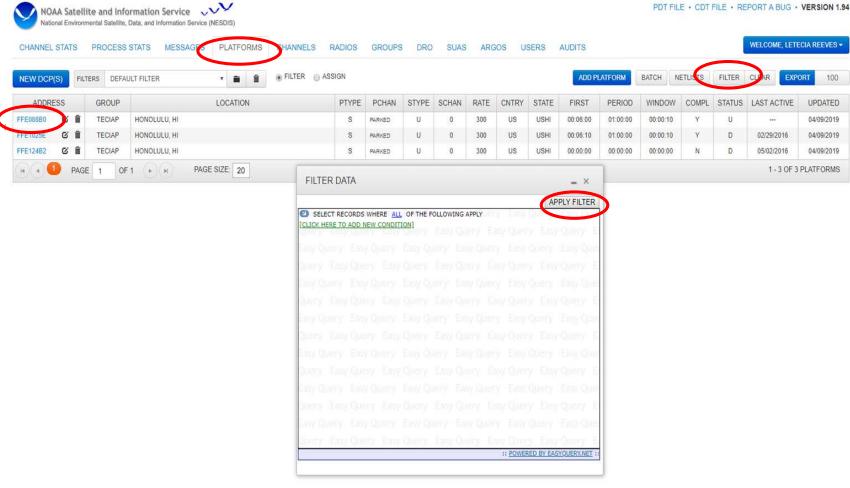

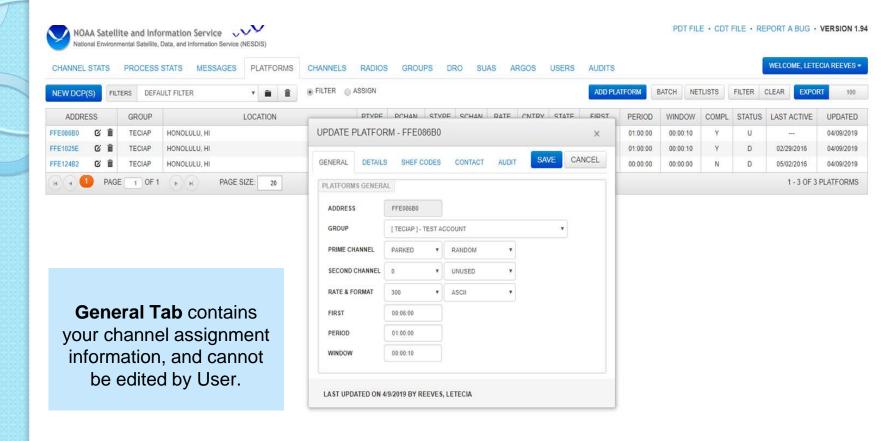

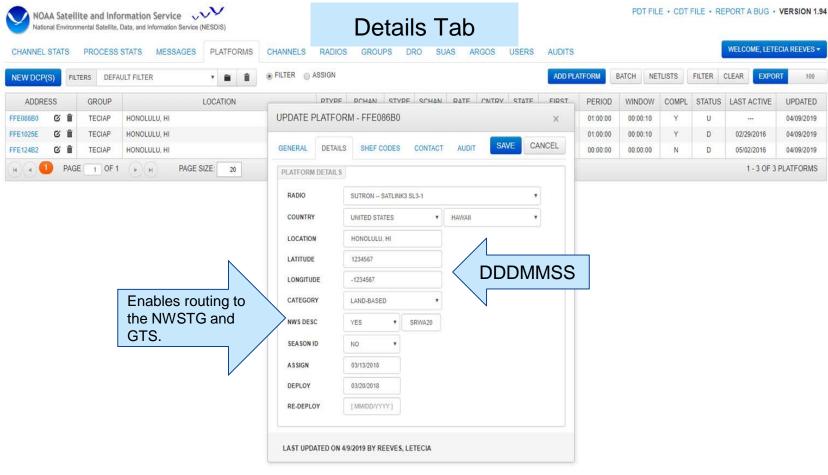

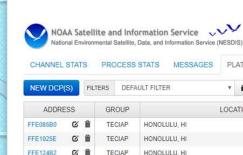

#### Shef Codes Tab

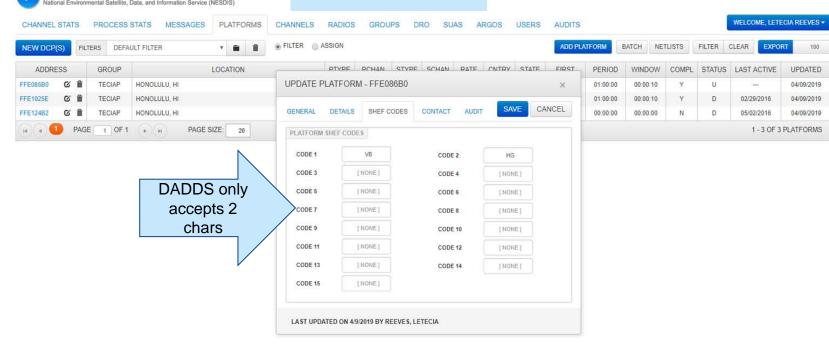

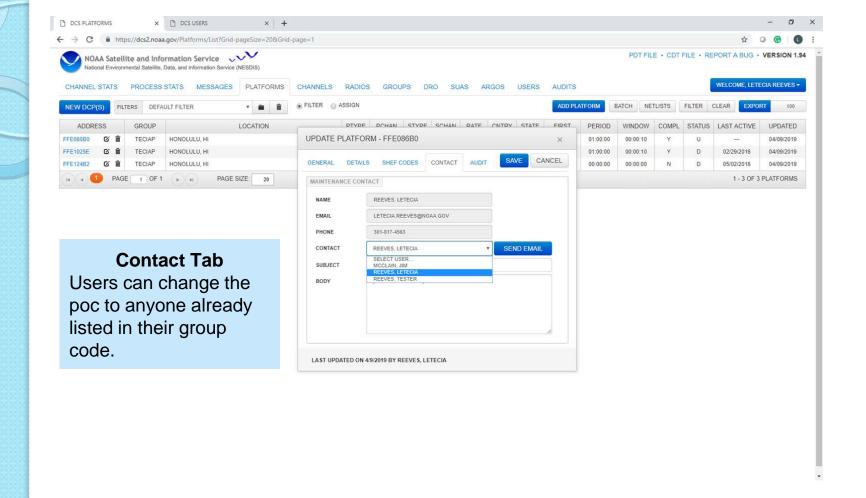

## Batch File PDT Updates

- Batch file updates are a convenient way to update multiple PDTs simultaneously.
- Must create a script in a text file.
- Can create batch files to update only one PDT or hundreds, depending on how many fields are being updated.

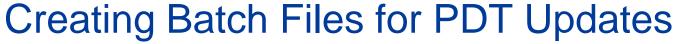

```
UPDATE PDT FFE086B0 &
                                        (PDT ID/NESID must be 8 characters)
COUNTRY STATE PROV = USHI &
                                        (4 CHAR max)
LOC NAME = "MOUNT ST. HELENS" &
                                        (must have quotes if there is an embedded blank) (31 CHAR max)
LATITUDE = 352722 &
                                         (DDDMMSS) (7 CHAR max)
LONGITUDE = -1152326 &
                                         (DDDMMSS) (7 CHAR max)
CATEGORY = L &
                                          (1 CHAR)
SHEF CODE1 = PC &
                                          (2 CHAR)
SHEF CODE2 = US &
MANUFACTR ID = SUTRON &
                                        (must be entered exactly as in DADDS: See Radio Tab)
MODEL NO = "SATLINK3 SL3-1" &
                                        (must be entered exactly as in DADDS: See Radio Tab)
NMC FLAG = Y &
NMC DESCRIPTOR = SRWA20 &
SEASON ID = N &
DATE DEPLOY = 03/20/2018 &
PMAINT_EMAIL = "Letecia.Reeves@noaa.gov" & (poc must be registered in DADDS & in the specific group code)
END
```

Batch files may contain as many updates as needed. They should begin with 'UPD' or 'UPDATE PDT' FFE086B0 & and be completed with 'END'.

Delete any lines that are not needed. A batch can be as small as...
UPD PDT FFE1025E &
LOC\_NAME = "ALWAYS SUNNY USA" &
END

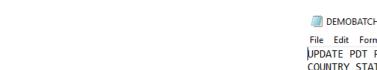

Created update commands in a text file to submit to DADDS.

```
DEMOBATCH 20180314 - Notepad
File Edit Format View Help
UPDATE PDT FFE1025E &
COUNTRY STATE PROV = USMT &
LOC NAME = "GLACIER NATL PRK" &
LATITUDE = 352722 &
LONGTTUDE = -1152326 &
CATEGORY = L &
SHEF CODE1 = PC &
SHEF CODE2 = MT &
MANUFACTR ID = "FTS" &
MODEL NO = "G5" &
NMC FLAG = Y &
NMC DESCRIPTOR = SRMT20 &
SEASON ID = N &
DATE DEPLOY = 03/20/2018 &
PMAINT_EMAIL = "TESTER.REEVES@NOAA.GOV" &
END
UPDATE PDT FFE124B2 &
COUNTRY STATE PROV = CAAB &
LOC NAME = "JASPER NATL PARK" &
LATITUDE = 432552 &
LONGITUDE = -1152326 &
CATEGORY = L &
SHEF CODE1 = PC &
SHEF_CODE2 = MT &
MANUFACTR ID = "FTS" &
MODEL NO = "G5" &
NMC FLAG = Y &
NMC DESCRIPTOR = SRAB20 &
SEASON_ID = N &
DATE_DEPLOY = 03/20/2018 &
PMAINT EMAIL = "TESTER.REEVES@NOAA.GOV" &
END
```

#### Before Batch File Submission

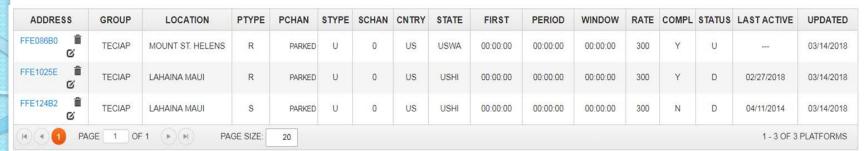

Notice the location name of the last two PDTs is in Maui.

Sutron is listed as the "radio" (manufacturer).

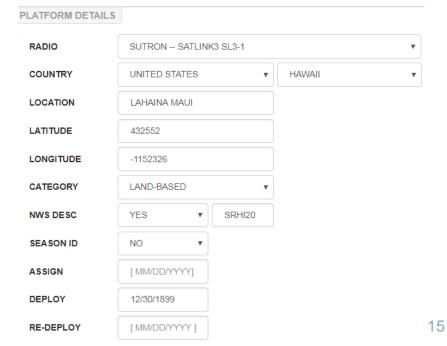

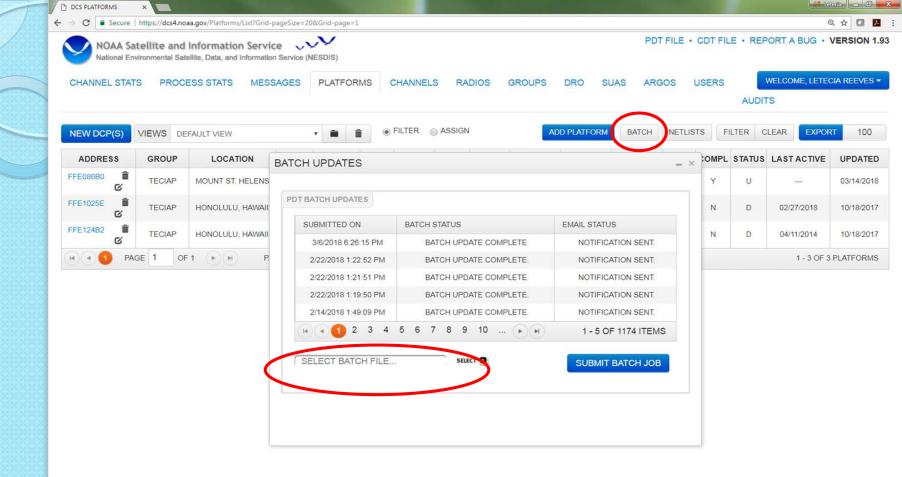

#### After Batch File Submission

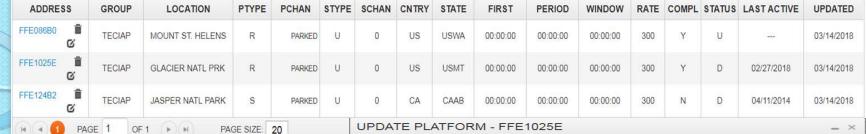

Notice the location name changed to Glacier National Park in Montana.

FTS is now listed as the "radio". (manufacturer).

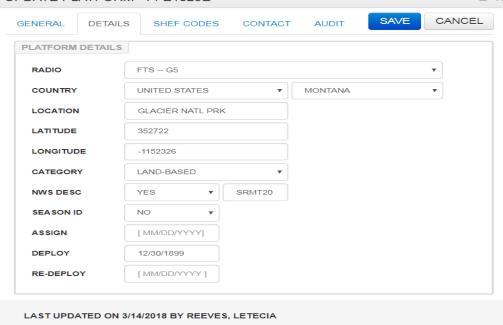

## The End

All of the training presentations will be available at:

https://noaasis.noaa.gov/DCS

**Under TWG Meetings** 

Questions?

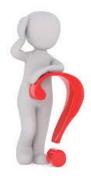